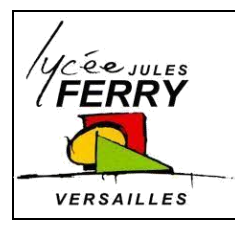

**Dessin assisté par ordinateur : onshape Création**  d'assemblages Projet

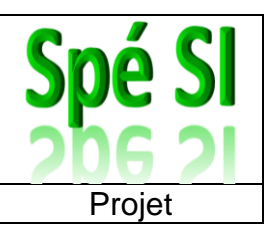

## **Créer un fichier d'assemblage**

En bas de votre écran, cliquez sur « Asembly »

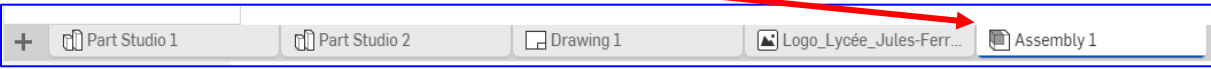

#### ou

En bas de votre écran, cliquez sur le « + », puis sur « Créer un assemblage »

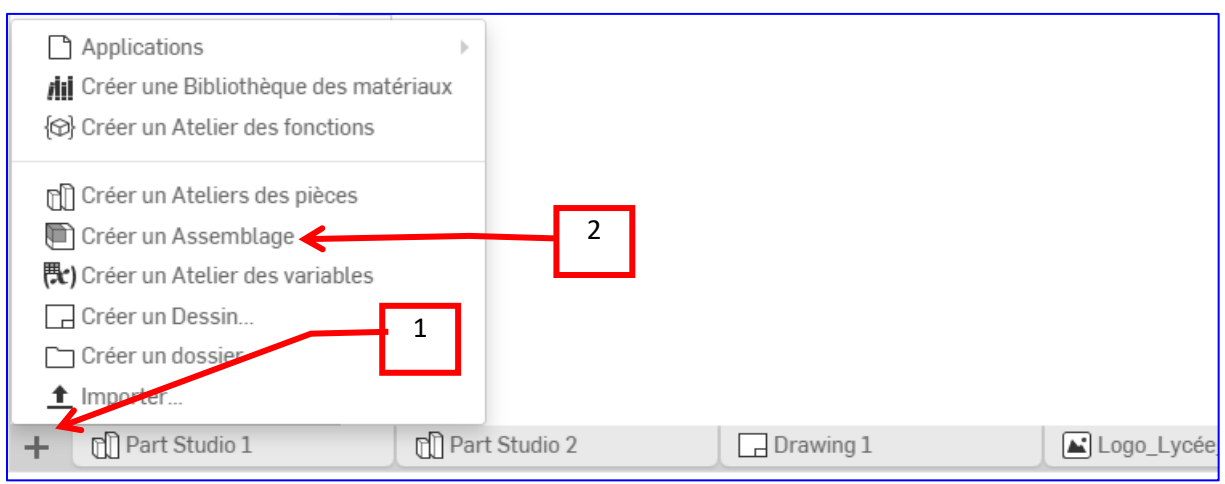

# **Importer les pièces dans l'assemblage**

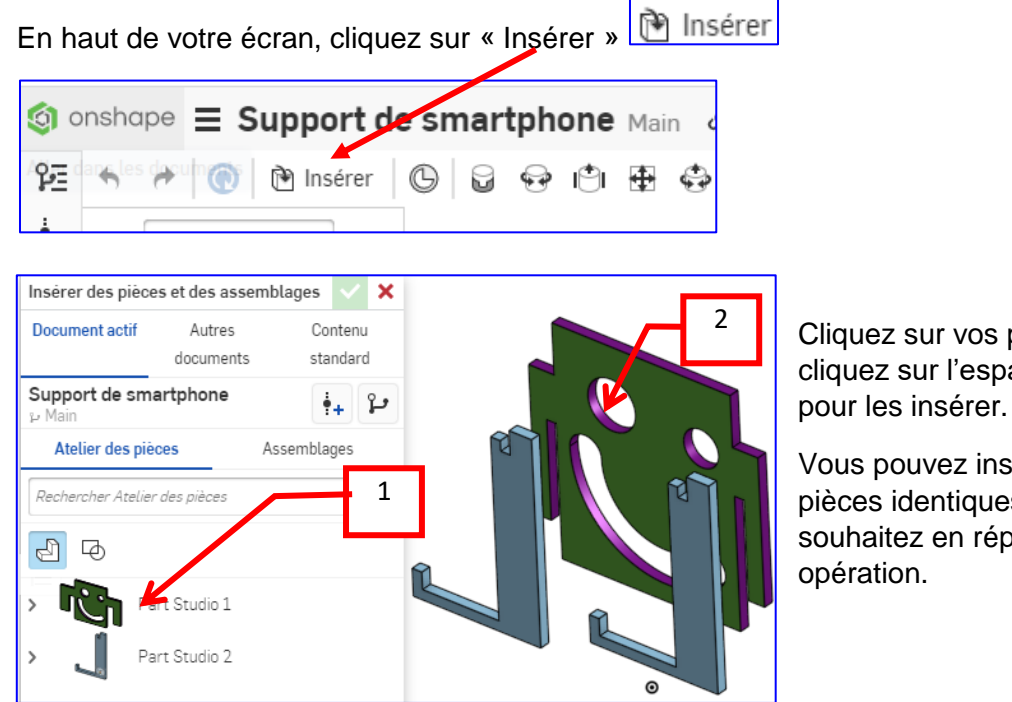

Cliquez sur vos pièces, puis cliquez sur l'espace de travail

Vous pouvez insérer autant de pièces identiques que vous le souhaitez en répétant cette

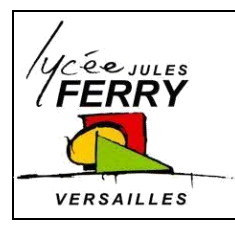

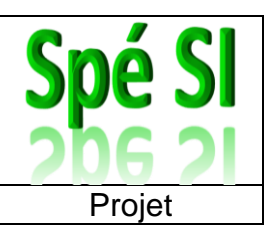

### **Assembler vos pièces**

#### **Fixer l'une des pièces par rapport au repère**

Vous devez choisir la pièce que vous allez fixer par rapport au repère général.

- 1. Faites un clic droit sur cette pièce
- 2. Sélectionnez « Fixer »

Vous constatez maintenant qu'un petit symbole de référence  $\overline{\overline{z}}$  a été ajouté à côté du nom de cette pièce dans l'arbre de construction.

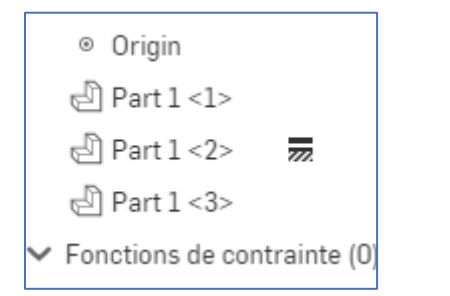

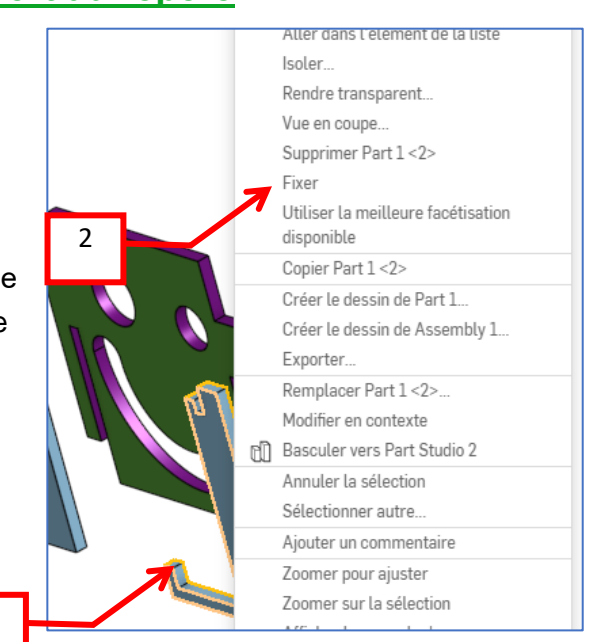

#### **Placer des contraintes d'assemblage**

En fonction des mouvements que vous souhaitez que les pièces puissent avoir les unes par rapport aux autres, vous devez ajouter des liaisons mécaniques (encastrement  $\blacksquare$ , pivot  $\Theta$ , glissière  $\mathbb{P}$ , rotule  $\Phi$ , ....).

1

Pour réaliser l'assemblage, vous devez sélectionner son type (encastrement  $\Box$ , pivot  $\Theta$ , glissière  $\mathbb{C}^{\mathbb{I}}$ , rotule  $\mathbb{C}$ , ....), puis sélectionner sur chacune des pièces les connecteurs à associer (les connecteurs sont des repères locaux).

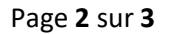

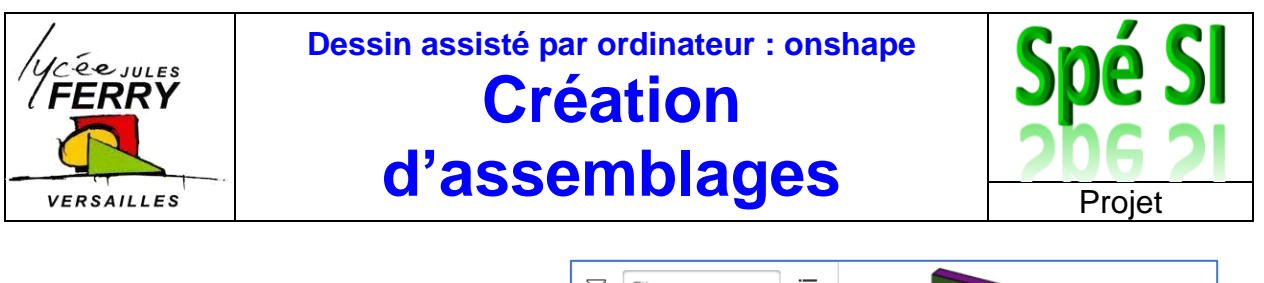

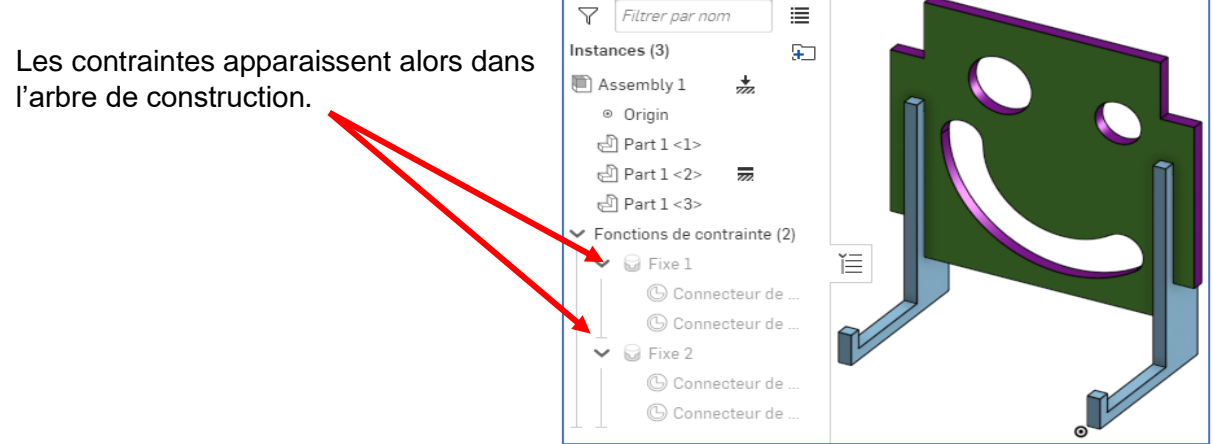

### **Importer des pièces, dessinées par d'autres, dans l'assemblage**

Vous pouvez importer dans votre assemblage des pièces réalisées par d'autres personnes.

Pour cela, dans « importer », cliquez sur « Autres documents » et utilisez la barre de recherche.

Lorsque vous avez trouvé une pièce qui vous convient cliquez sur celle-ci et assemblez-la avec vos autres pièces.

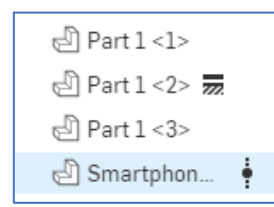

Cette pièce apparait dans votre arbre de construction avec l'indication qu'elle a été réalisée par quelqu'un d'autre que

vous  $\ddot{\ddot{\mathbf{r}}}$ .

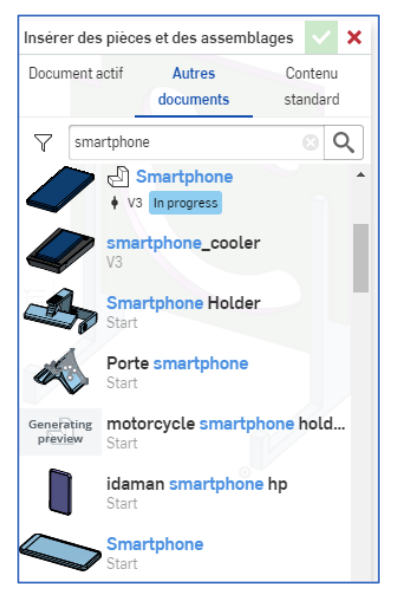

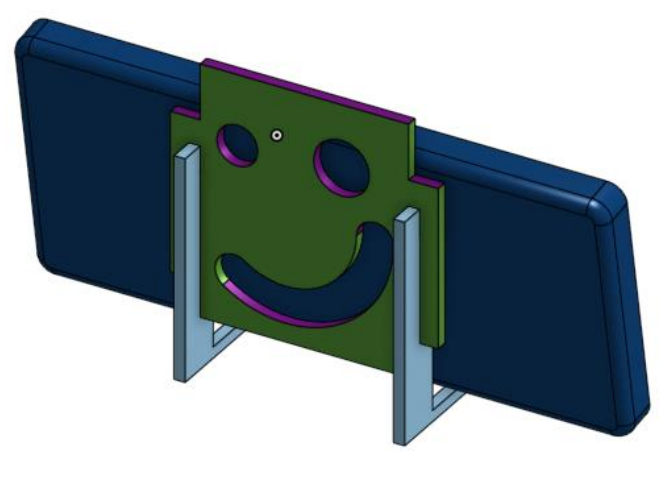